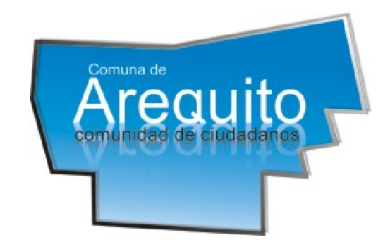

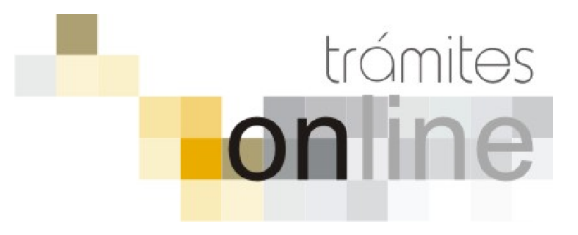

COMUNA DE AREQUITO

## TRAMITES ONLINE – OBRAS PRIVADAS / OFICINA TÉCNICA

## MANUAL PARA EL PROFESIONAL

# INDICE

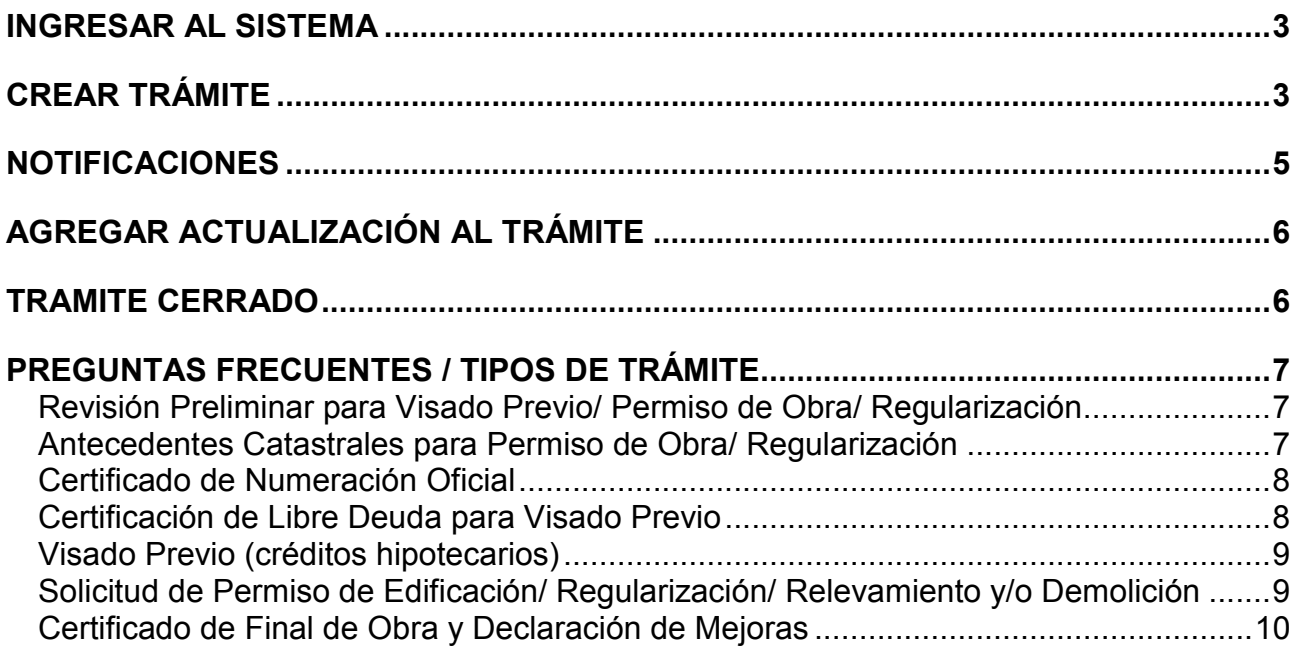

## *INGRESAR AL SISTEMA*

1. Desde el menú de opciones del GesTO, seleccione la opción "Comuna de Arequito"

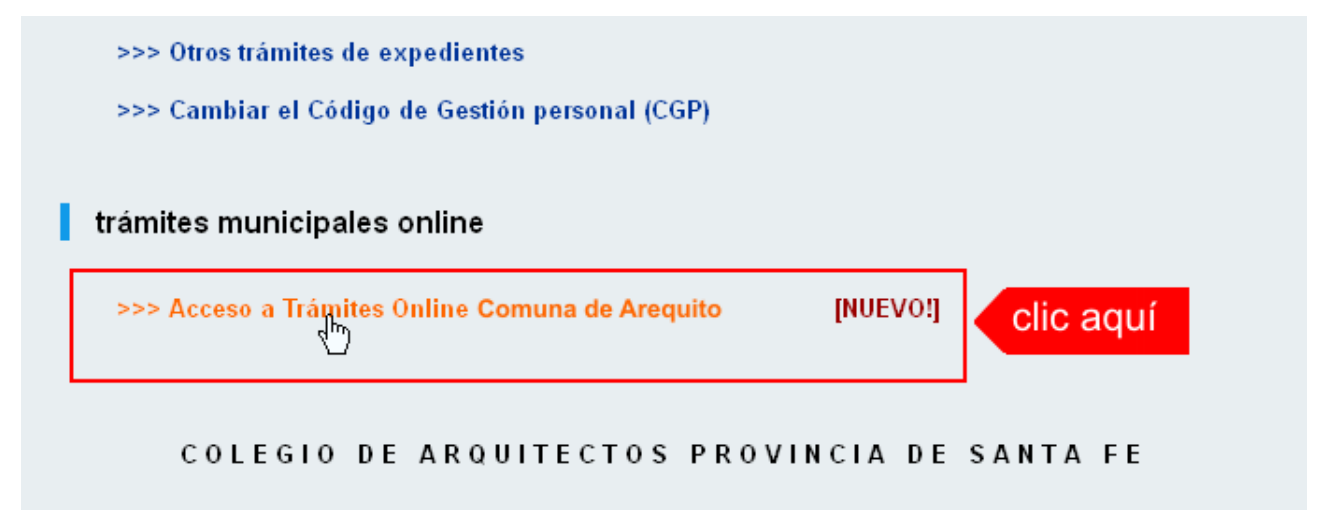

2. El sistema validará su usuario e ingresará directamente a la pantalla inicial de Trámites Online

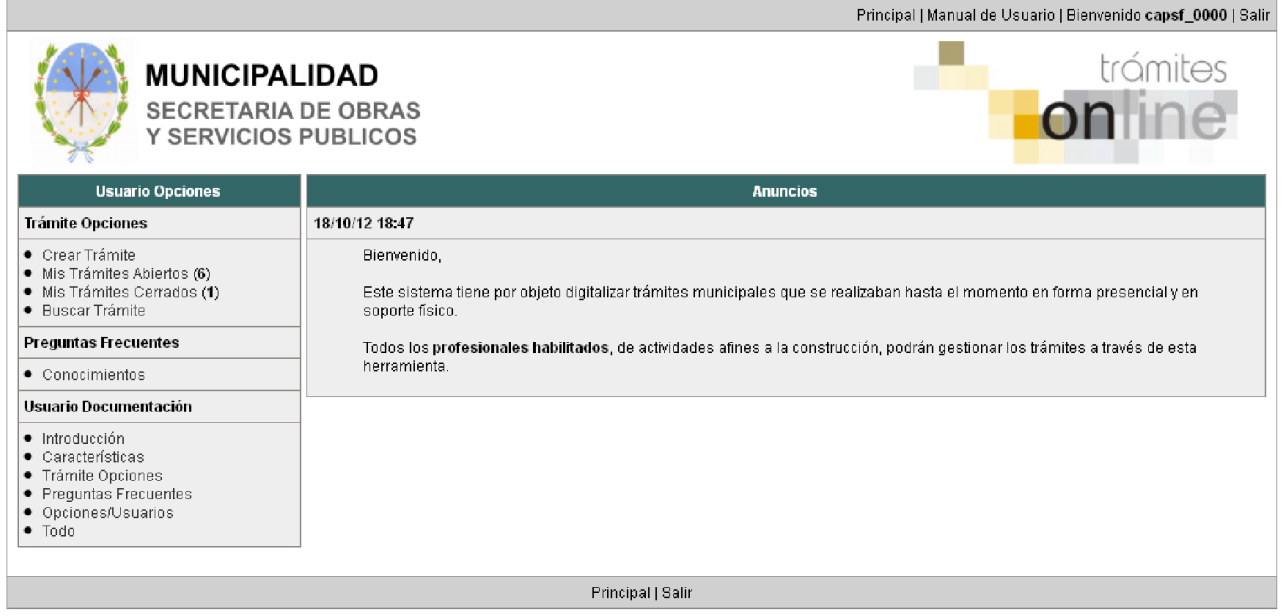

## *CREAR TRÁMITE*

1. Para iniciar un Trámite, seleccione la opción Crear Trámite del menú principal en la pantalla de inicio.

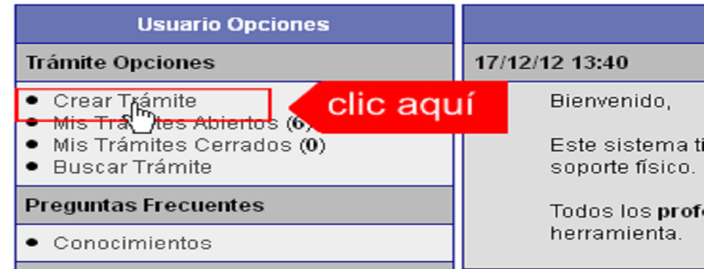

- 2. En la sección **Información de Trámite** deberá ingresar todos los datos solicitados.. Los datos requeridos son:
	- o *Tipo de Trámite:* Seleccione el trámite que va a realizar.
	- o *Referencia:* Introduzca datos breves que permitan identifican el trámite.
	- o *Descripción:* Escriba cualquier información pertinente al trámite. De no corresponder ingresar el texto "Sin comentarios"
	- o *Adjuntar:* Utilice esta opción para adjuntar los archivos necesarios para dar inicio a su trámite. Se aceptarán solamente archivos en formato pdf con un tamaño máximo de 2MB.

Inicialmente el sistema le permite adjuntar un solo archivo, si el trámite requiere ingresar varios documentos, deberá primero crear el trámite con un adjunto y agregar los siguientes en una operación posterior, vea el apartado Agregar actualización al Trámite.

#### Importante

Ver en el apartado Preguntas Frecuentes la descripción completa de la información a ingresar según el tipo de trámite.

3. Una vez completados todos los datos seleccione el botón Crear Trámite ubicado en la parte inferior del formulario.

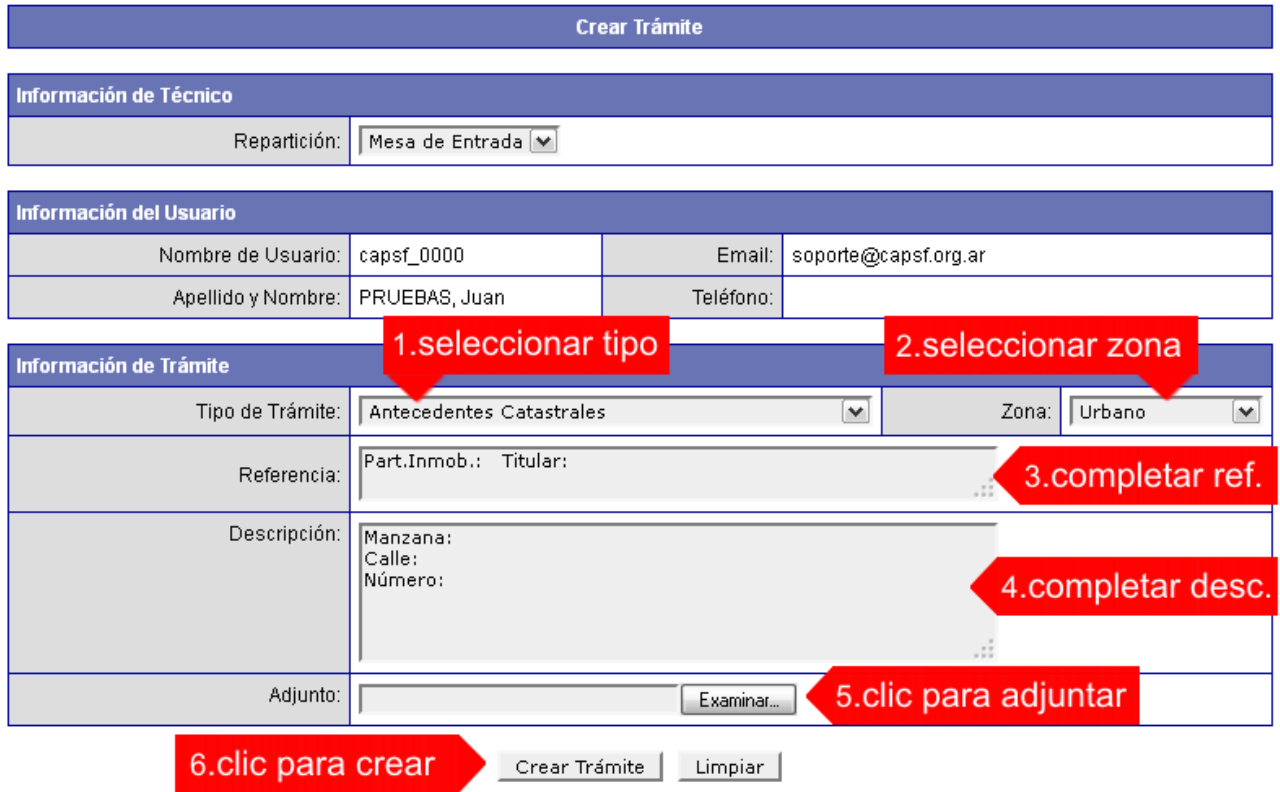

4. En una nueva pantalla visualizará un aviso que incluye el número de identificación del Trámite. El ID del Trámite le permitirá realizar su seguimiento.

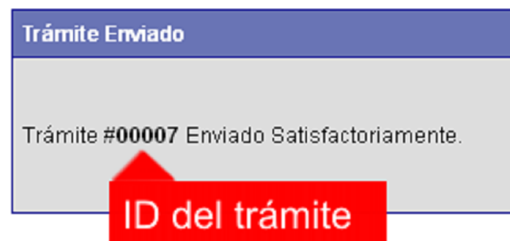

5. El Trámite quedará registrado con estado "Pendiente" dentro de la opción Mis Trámites Abiertos del menú principal.

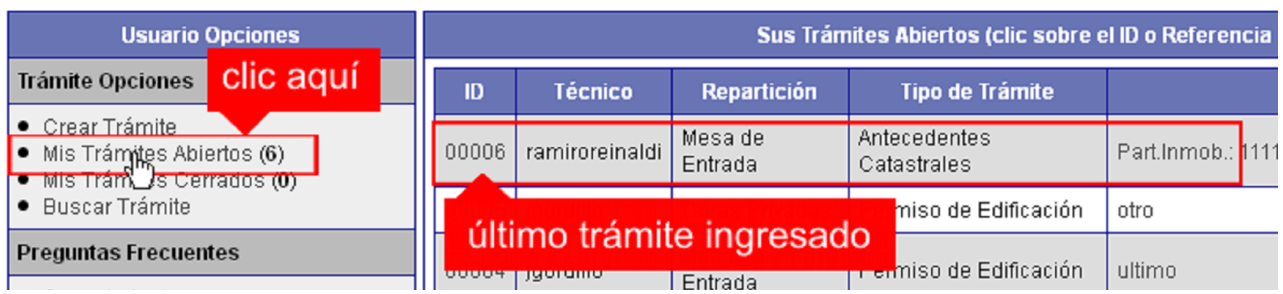

## *NOTIFICACIONES*

1. Mientras la Oficina Técnica de Obras Privadas se encuentre analizando el trámite, el mismo se encontrará en estado "En Curso" y podrá visualizarlo desde la opción del Menú Mis Trámites Abiertos. Para acceder al detalle deberá hacer clic en el ID o en su Referencia.

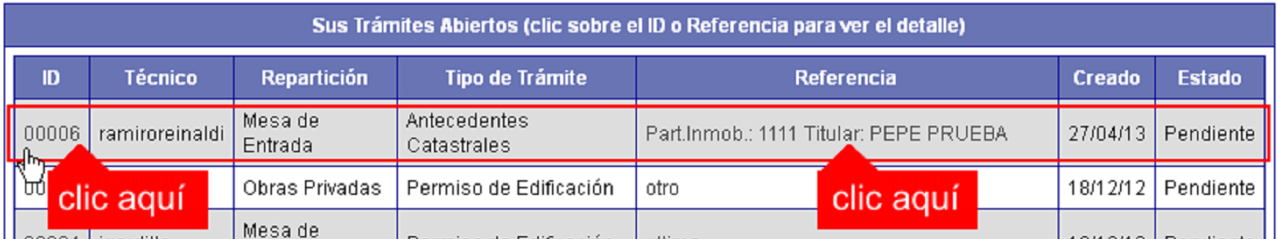

- 2. Cada vez que la Oficina Técnica de Obras Privadas requiera información adicional o detecte la falta de documentación para la gestión de su trámite, recibirá un mail con un aviso y el ID de trámite respectivo. El trámite permanecerá en estado "Esperando respuesta del profesional" hasta tanto cumpla con lo requerido.
- 3. En cada trámite encontrará dentro de la sección Actualizaciones el historial de la gestión realizada.

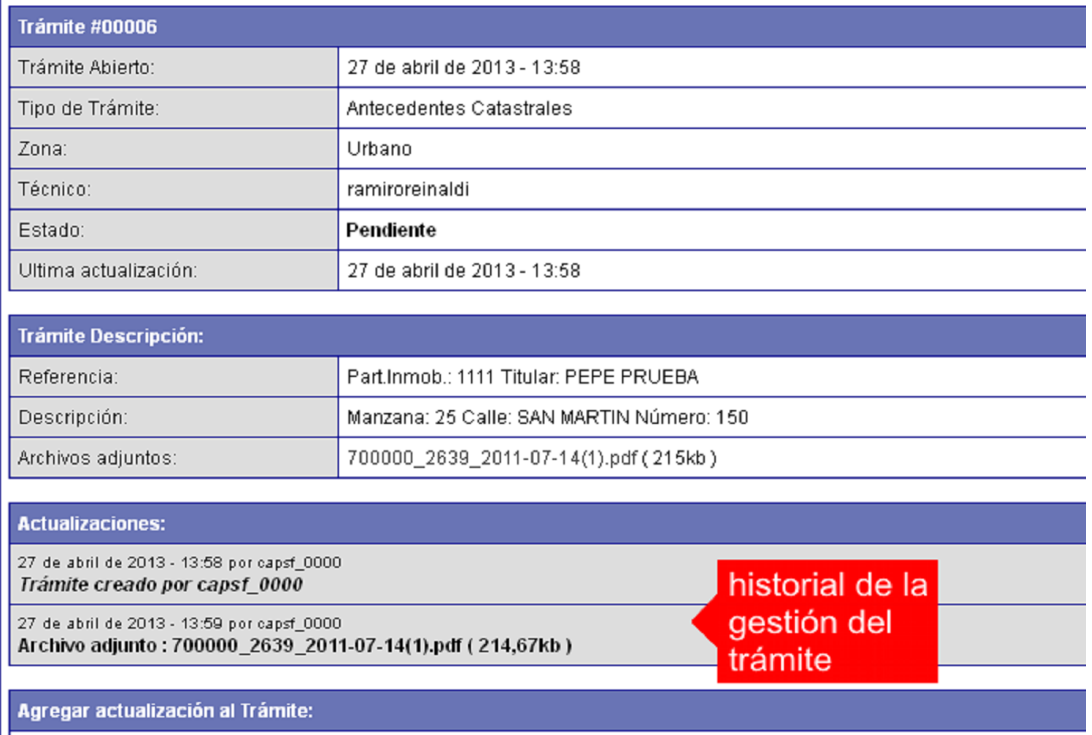

## *AGREGAR ACTUALIZACIÓN AL TRÁMITE*

- 1. En el menú seleccione la opción Mis Trámites Abiertos. Se mostrará una lista con todos sus trámites abiertos ordenados por ID, de mayor a menor (más reciente a más antiguo).
- 2. Para acceder al detalle debe hacer clic en el ID o en su Referencia.
- 3. Dentro del campo Agregar actualización a la solicitud ubicado en la parte inferior del formulario, podrá registrar las aclaraciones que considere necesarias.
- 4. Si necesita adjuntar un archivo haga clic en el campo **Agregar archivo adjunto** o pulse el botón Examinar ubicado a su derecha ".
- 5. Presione el botón Submit para enviar la actualización.

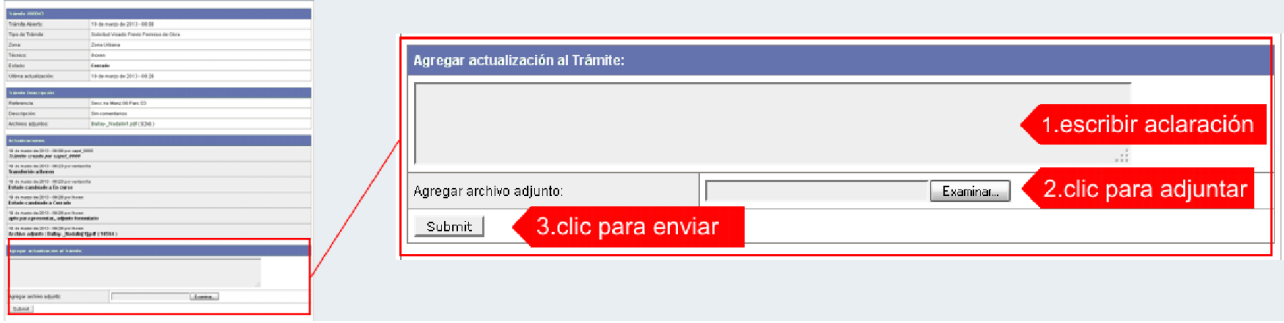

## *TRAMITE CERRADO*

- 1. Cuando el Trámite esté resuelto por la Oficina Técnica, recibirá un correo electrónico dándole aviso que el mismo se ha cerrado. Quedará entonces registrado dentro de la opción Mis Trámites Cerrados con el estado "Cerrado".
- 2. Para observar la respuesta de cada trámite cerrado debe hacer clic sobre el ID o texto correspondiente a Referencia.
- 3. El sistema mostrará un detalle de la solicitud y en el historial de la misma podrá observar la respuesta al caso. Cuando correspondiere, la Oficina Técnica le requerirá que se presente a retirar las certificaciones.

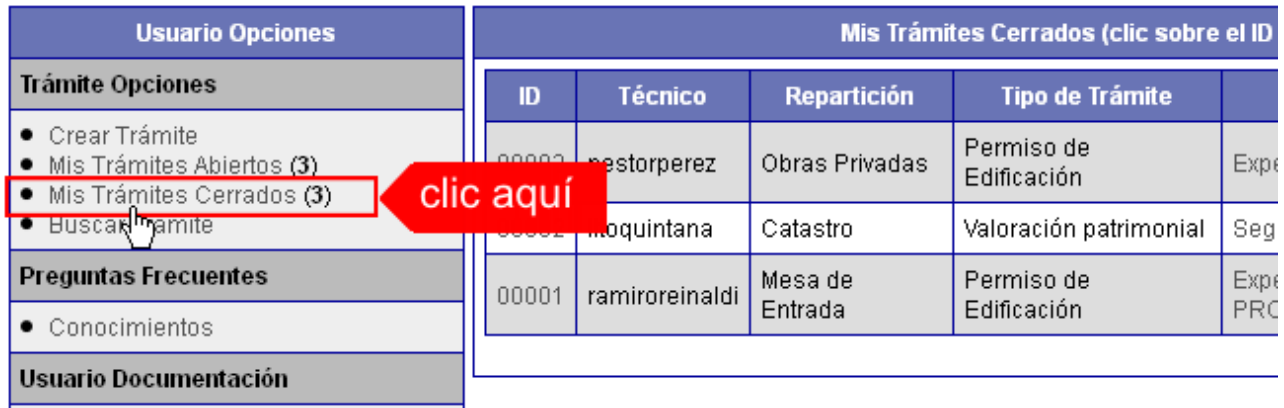

## *PREGUNTAS FRECUENTES / TIPOS DE TRÁMITE*

- 1. Desde el menú principal, seleccionado la opción Conocimientos se desplegará en el panel central la lista de trámites habilitados para la gestión online.
- 2. Seleccione el trámite de su interés y luego haga clic en la pregunta frecuente. En la Descripción encontrará respuesta a las preguntas:

¿Qué es este trámite?

¿Qué datos incorporar en los campos "Referencia" y "Descripción"?

¿Qué documentación se requiere?

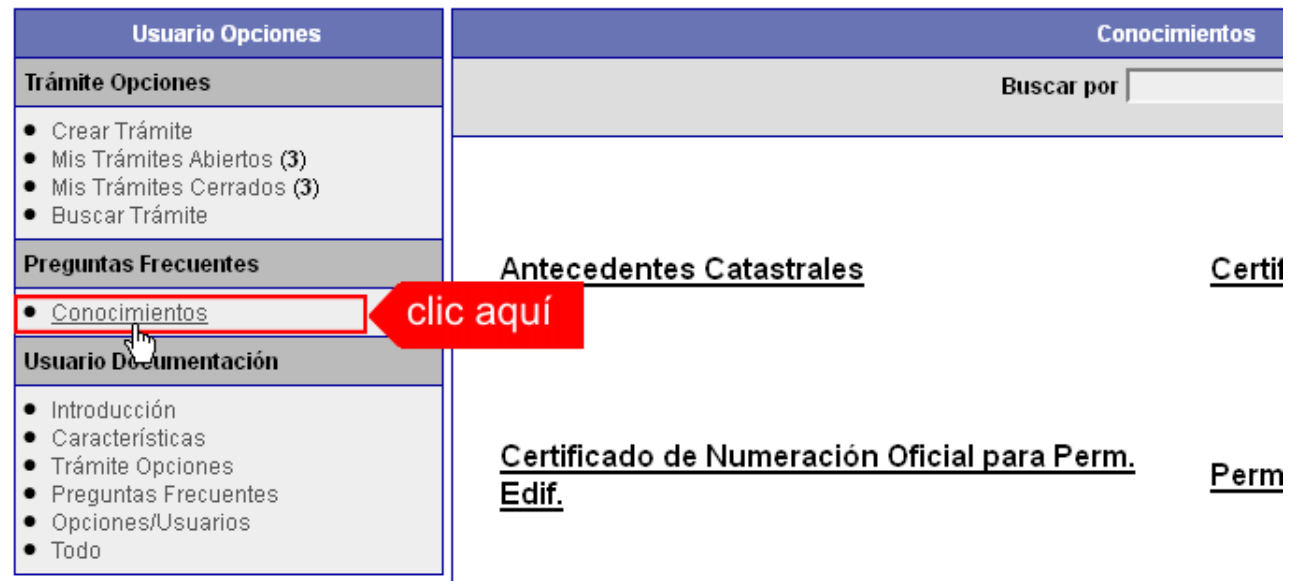

## Revisión Preliminar para Visado Previo/ Permiso de Obra/ Regularización

*¿Qué es este trámite?*

El trámite "Revisión Preliminar para Visado Previo/ Permiso de Obra/ Regularización" debe realizarse como requisito previo a la "Solicitud de Permiso de Obra y/o Registro de Regularización".

Corresponde a la revisión del Plano de Arquitectura a los efectos de controlar el aspecto reglamentario proyectual y realizar las correcciones gráficas que correspondan hasta tanto el mismo se encuentre en condición de DEFINITIVO.

*¿Qué datos incorporar en los campos "Referencia" y "Descripción"?*

En Referencia: Número de cuenta comunal y Titular del Inmueble, obtenidos de la Tasa General de Inmuebles.

En Descripción: Escribir cualquier información pertinente. De no corresponder ingresar el texto "Sin comentarios".

*¿Qué documentación se requiere?*

El profesional deberá adjuntar Plano/s de Arquitectura en formato PDF, con un tamaño máximo de 2 MB.

### Antecedentes Catastrales para Permiso de Obra/ Regularización

El trámite "Certificado Catastral para Permiso de Obra/ Regularización" debe realizarse como requisito previo a la "Solicitud de Permiso de Obra y/o Registro de Regularización" sobre inmuebles inscriptos en el catastro comunal.

### *¿Qué datos incorporar en los campos "Referencia" y "Descripción"?*

En Referencia: Número de cuenta comunal y Titular del Inmueble, obtenidos de la Tasa General de Inmuebles. Cuando la edificación comprenda dos o más inmuebles se indicarán todas las nomenclaturas catastrales comunales involucradas.

En Descripción: Nº Partida Inmobiliaria, Ubicación del Inmueble, y Titular del Inmueble. Situación de dominio: (Con escritura inscripta / Con escritura en trámite de Inscripción / Con Boleto de Compra-Venta).

### *¿Qué documentación se requiere?*

Deberá enviar la información catastral que se solicita como obligatoria (Secciónmanzana- Parcela- Nº de Partida de Impuesto Inmobiliaria- Titular (Con escritura inscripta-Con escritura en trámite de Inscripción- Con Boleto de Compra-Venta).

Deberá adjuntarse el Impuesto Inmobiliario y la Tasa General de Inmuebles en formato PDF.

En el caso de no coincidir la Titularidad del inmueble indicará la realización del trámite administrativo que corresponda para el caso de los Titulares con escritura Inscripta o determinará la documentación que deberá presentar al momento de Solicitar Permiso de Obra/Regularización).

## Certificado de Numeración Oficial

### *¿Qué es este trámite?*

El trámite "Certificado de Numeración Oficial para Permiso de Obra" debe realizarse como requisito previo a la "Solicitud de Permiso de Obra" mediante el cual se asigna a un inmueble ubicado dentro del radio urbano el número oficial determinado en al largo de la cuadra y a la ubicación de la/s puerta/s en la misma.

#### *¿Qué datos incorporar en los campos "Referencia" y "Descripción"?*

En Referencia: Número de cuenta comunal y Titular del Inmueble, obtenidos de la Tasa General de Inmuebles. Cuando la edificación comprenda dos o más inmuebles se indicarán todas las nomenclaturas catastrales comunales involucradas.

En Descripción: Nº de partida/s inmobiliaria y Apellido y Nombre del titular, y su situación de dominio (Con escritura inscripta- Con escritura en trámite de Inscripción- Con Boleto de Compra-Venta).

*¿Qué documentación se requiere?*

Adjuntar el croquis de ubicación del terreno y este en la manzana con cotas y el plano de la planta detallando el/los ingreso/s en formato PDF.

## Certificación de Libre Deuda para Visado Previo

#### *¿Qué es este trámite?*

La "Certificación de Libre Deuda para Visado" debe realizarse como requisito previo al Visado del Plano.

La Comuna certificará que el inmueble no registra deuda. La validez es exclusiva para el visado previo y por un plazo de 30 días a partir de la fecha de emisión. Vencido dicho plazo se deberá volver a solicitar.

#### *¿Qué datos incorporar en los campos "Referencia" y "Descripción"?*

En Referencia: Número de cuenta comunal y Titular del Inmueble, obtenidos de la Tasa General de Inmuebles.

Cuando la edificación comprenda dos o más inmuebles se indicarán todas las nomenclaturas catastrales comunales involucradas.

En Descripción: Escribir cualquier información pertinente. De no corresponder ingresar el texto "Sin comentarios".

*¿Qué documentación se requiere?*

No se requiere documentación adjunta.

### Visado Previo (créditos hipotecarios)

### *¿Qué es este trámite?*

Este trámite consiste en obtener un Visado Previo oficial del proyecto que pretende construirse, siempre que el profesional y/o el propietario lo consideren necesario.

La Oficina Técnica de Obras Privadas certificará exclusivamente la factibilidad del aspecto reglamentario del proyecto, y tendrá una validez de 6 meses a partir de la fecha de pago de los derechos correspondientes. El mismo no autoriza a iniciar ningún tipo de obra.

*¿Qué datos incorporar en los campos "Referencia" y "Descripción"?*

En Referencia: Número de cuenta comunal y Titular del Inmueble, obtenidos de la Tasa General de Inmuebles.

En Descripción: Escribir cualquier información pertinente. De no corresponder ingresar el texto "Sin comentarios".

#### *¿Qué documentación se requiere?*

El profesional deberá adjuntar:

- o Certificado Catastral para Permiso de Obra,
- o Certificado de Numeración Oficial,
- o Plano/s admitido/s por la instancia Revisión Preliminar en formato PDF con un tamaño máximo de 2MB.

No se admitirá documentación incompleta, en tal caso se informará al profesional "trámite rechazado por documentación incompleta ".

En el caso que la documentación esté acorde, se le enviará la solicitud de Visado Previo. Dicha Solicitud, confeccionada por la Oficina Técnica de Obras Privadas, corresponde exclusivamente al trámite requerido y certifica que el profesional ha cumplimentado con todos los requisitos, estando en condiciones de ingresar el trámite.

En la misma constará la documentación obligatoria a presentar en formato papel.

### Solicitud de Permiso de Edificación/ Regularización/ Relevamiento y/o Demolición

#### *¿Qué es este trámite?*

Mediante este trámite el profesional inicia la primera instancia tendiente a la obtención del Permiso de Obra o Registro de Regularización de edificaciones construidas sin permiso, siendo de aprobación excluyente para la continuidad del trámite en formato papel.

*¿Qué datos incorporar en los campos "Referencia" y "Descripción"?*

En Referencia: Número de cuenta comunal y Titular del Inmueble, obtenidos de la Tasa General de Inmuebles.

En Descripción: Escribir cualquier información pertinente. De no corresponder ingresar el texto "Sin comentarios".

*¿Qué documentación se requiere?*

El profesional deberá adjuntar:

- o Certificado Catastral para Permiso de Obra,
- o Certificado de Numeración Oficial,
- o Certificado de Libre Deuda,
- o Plano/s en condición de DEFINITIVO/S, admitido/s en la instancia Revisión Preliminar en formato PDF con un tamaño máximo de 2MB,
- o Certificación de Aportes emitida por el correspondiente colegio profesional en formato PDF.

No se admitirá documentación incompleta, en tal caso se informará al profesional "trámite rechazado por documentación incompleta".

En el caso que la documentación esté acorde, se le enviará la solicitud de Permiso de Obra/ Regularización/ Relevamiento y/o Demolición. Dicha Solicitud, confeccionada por la Oficina Técnica de Obras Privadas, corresponde exclusivamente al trámite requerido y certifica que el profesional ha cumplimentado con todos los requisitos previos, estando en condiciones de ingresar el trámite. En la misma constará la documentación obligatoria a presentar en formato papel.

En caso que el profesional cese o paralice su actividad en la obra, deberá notificar por nota escrita al presidente comunal y al capsf, y el propietario deberá designar a otro profesional para que continúe con la obra.

## Certificado de Final de Obra y Declaración de Mejoras

Con este trámite se da por finalizada la obra, la misma se solicita por nota dirigida al presidente comunal, con este paso se deberán regularizar los m² de edificación según conste en el plano al SCIT, con el fin de actualizar las mejoras en el Inmobiliario.

*¿Qué datos incorporar en los campos "Referencia" y "Descripción"?*

En Referencia: Número de cuenta comunal y Titular del inmueble, obtenidos de la Tasa General de Inmuebles.

En Descripción: Nº Trámite Antecedentes Catastrales, Nº Trámite Permiso de Edificación, Nº Trámite Certificación de Libre Deuda, Nº Trámite Visado Previo, Ubicación del Inmueble, Nº Partida Inmobiliaria, Situación de dominio: (Con escritura inscripta / Con escritura en trámite de Inscripción / Con Boleto de Compra-Venta) según corresponda.

*¿Qué documentación se requiere?*

Se requiere:

- Nota solicitando final de obra dirigida al presidente de la Comunal
- Formularios por duplicado de declaración jurada de mejoras Nº 25, formulario de características constructivas según cada caso en particular (A, B, C, K).
- 2 Copias del Plano de Edificación ya visado por la Comuna.
- Certificado de aportes finales al Capsf.
- Fotocopia del Impuesto inmobiliario.
- Constancia de cuil o cuit del titular del inmueble.

- Recibo de pago de Final de obra de la Comuna.

Toda la documentación deberá estar completa, caso contrario no se dará por finalizado el trámite.